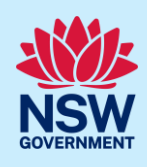

# Submit an application for a Subdivision Works Certificate (SWC)

To apply for a Subdivision Works Certificate via the NSW Planning Portal (Portal), you will need a NSW Planning Portal account. To register a new account, refer to our *Register for the NSW Planning Portal* quick reference guide or video*.*

### Initiate application

You can apply for a subdivision works certificate via the NSW Planning Portal using two different methods:

- As a related application (this will pre-populate content in the application form based on information within the related development application or complying development application), or
- A new standalone application.

Follow the instructions below for your required method.

#### Related application

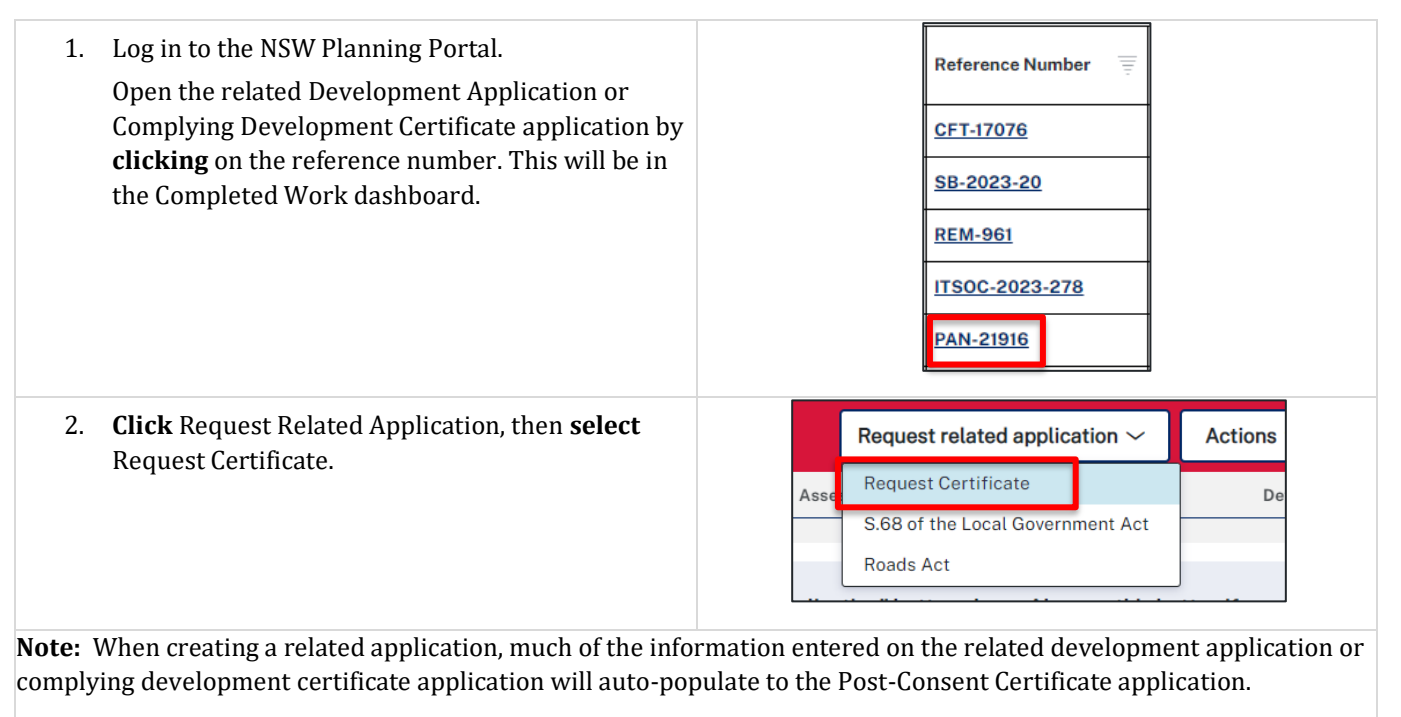

Progress to step 5.

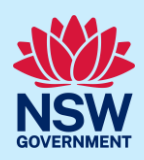

### Standalone application

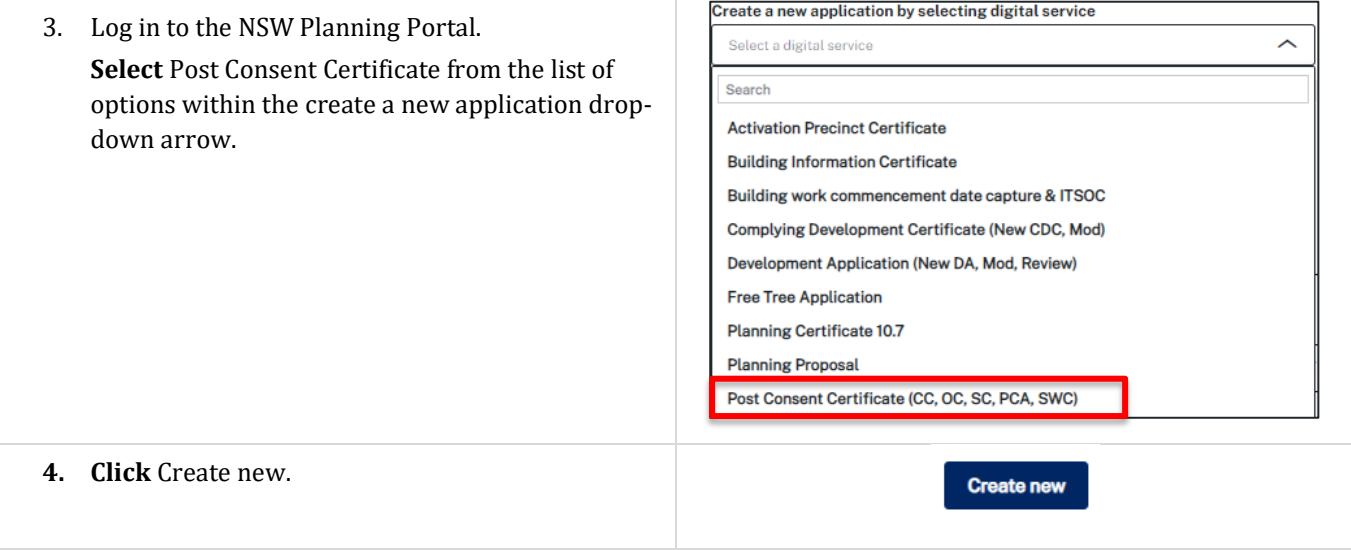

## Apply for certificate

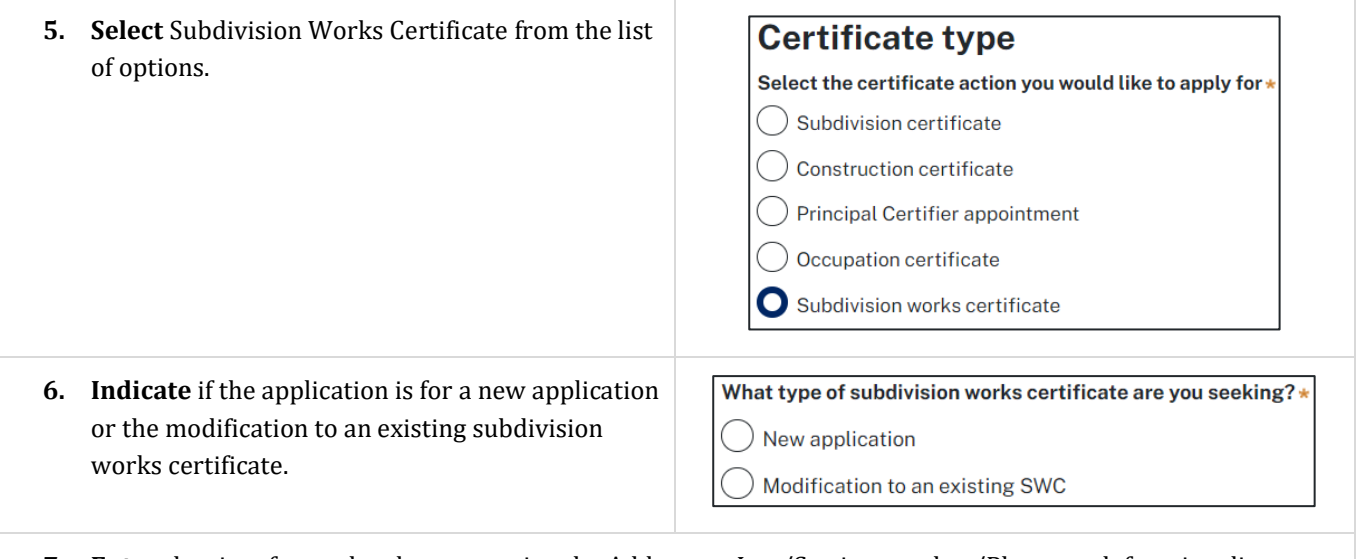

**7. Enter** the site of your development using the Address or Lot /Section number/Plan search functionality.

Repeat as required until all development sites are located.

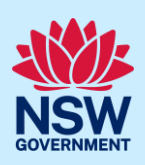

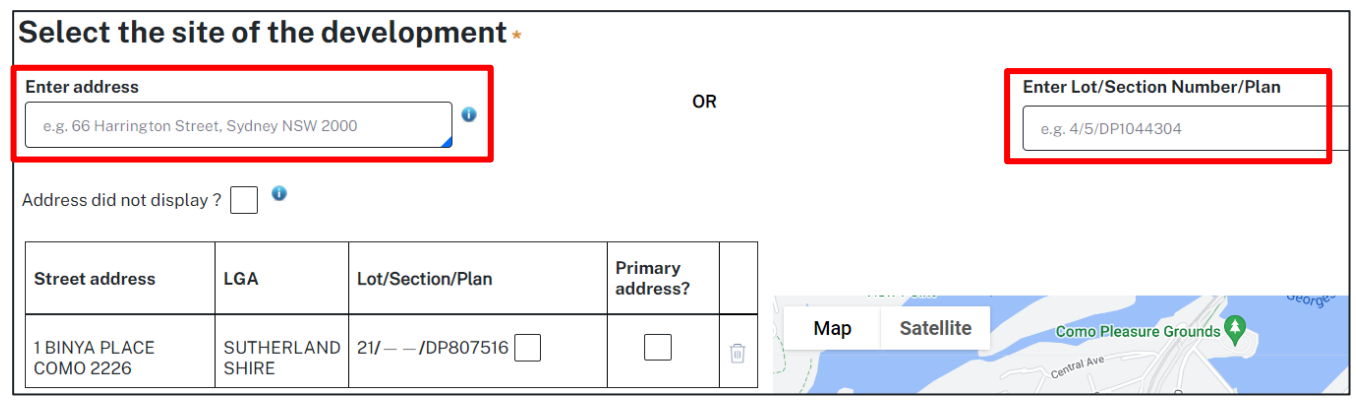

**Note:** If the address is registered, a map will display on the right-hand side of the screen with site information including the relevant local government area (LGA) on the left.

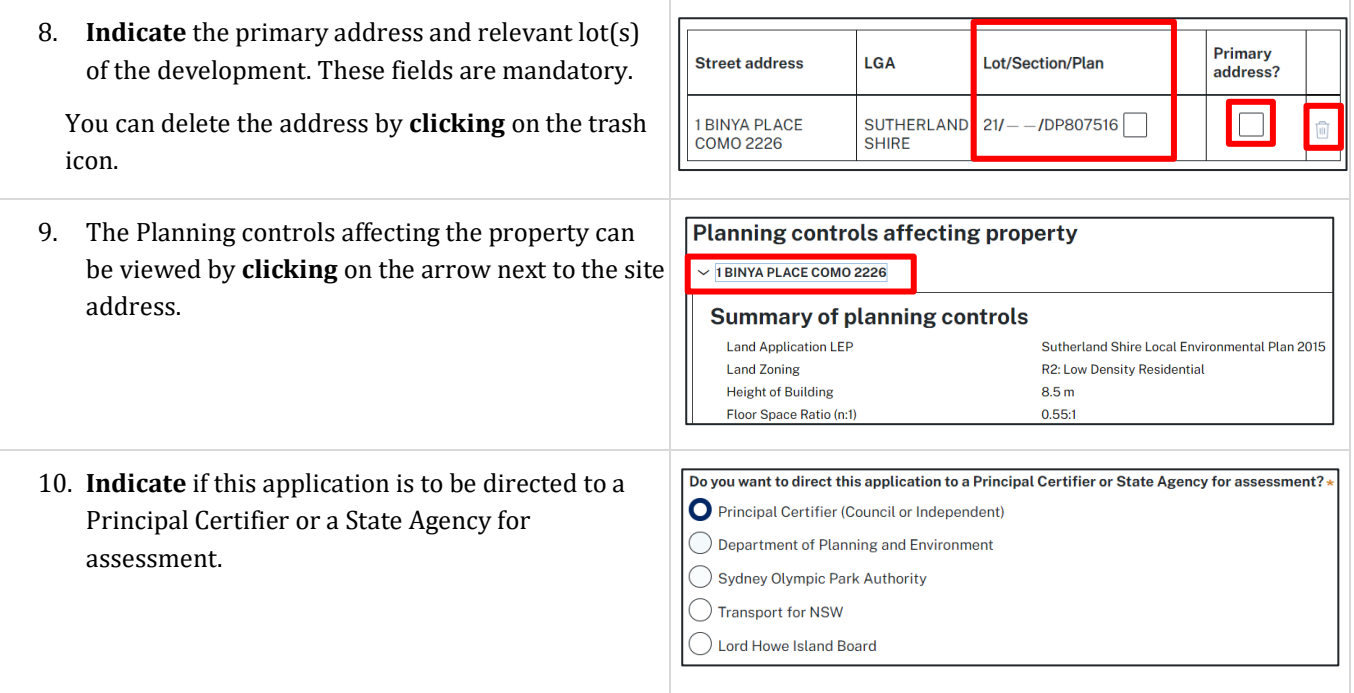

**Note**: The related approval details section (steps 7 to 9) is pre-populated from the DA or CDC if the related application pathway is selected. This content is not editable.

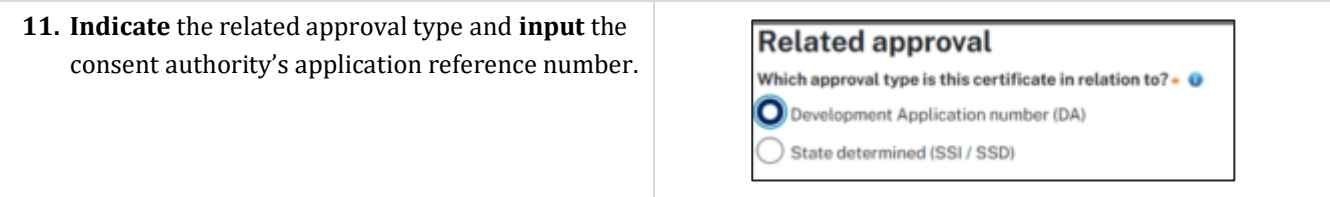

## Post Consent Certificate Applicant

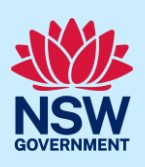

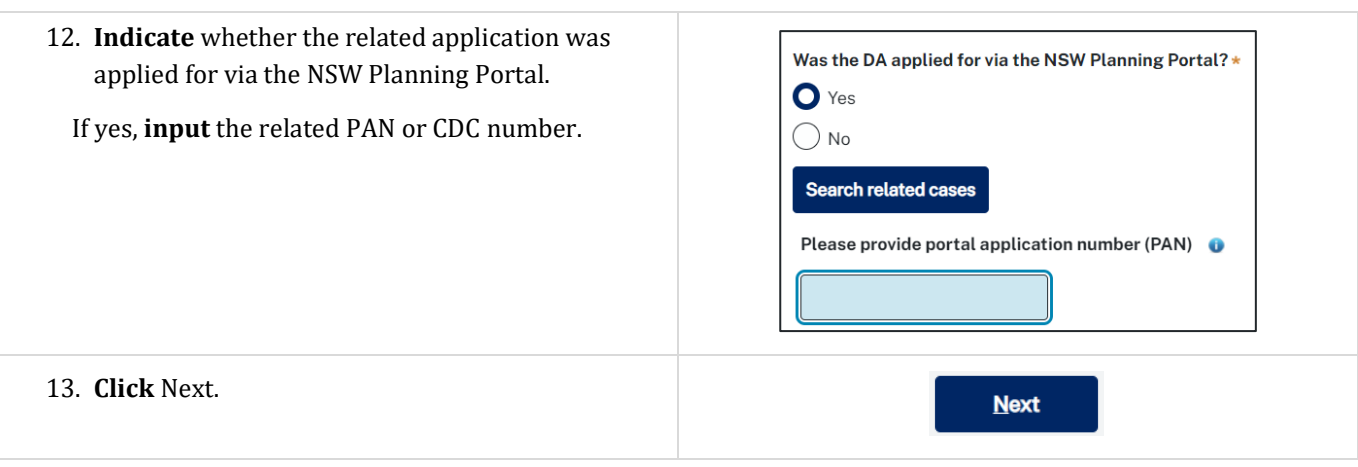

## Capture contact details

When a subdivision works certificate application is linked to a development application or complying development certificate, the majority of the information is prepopulated from the related application. You will be required to review and update where necessary.

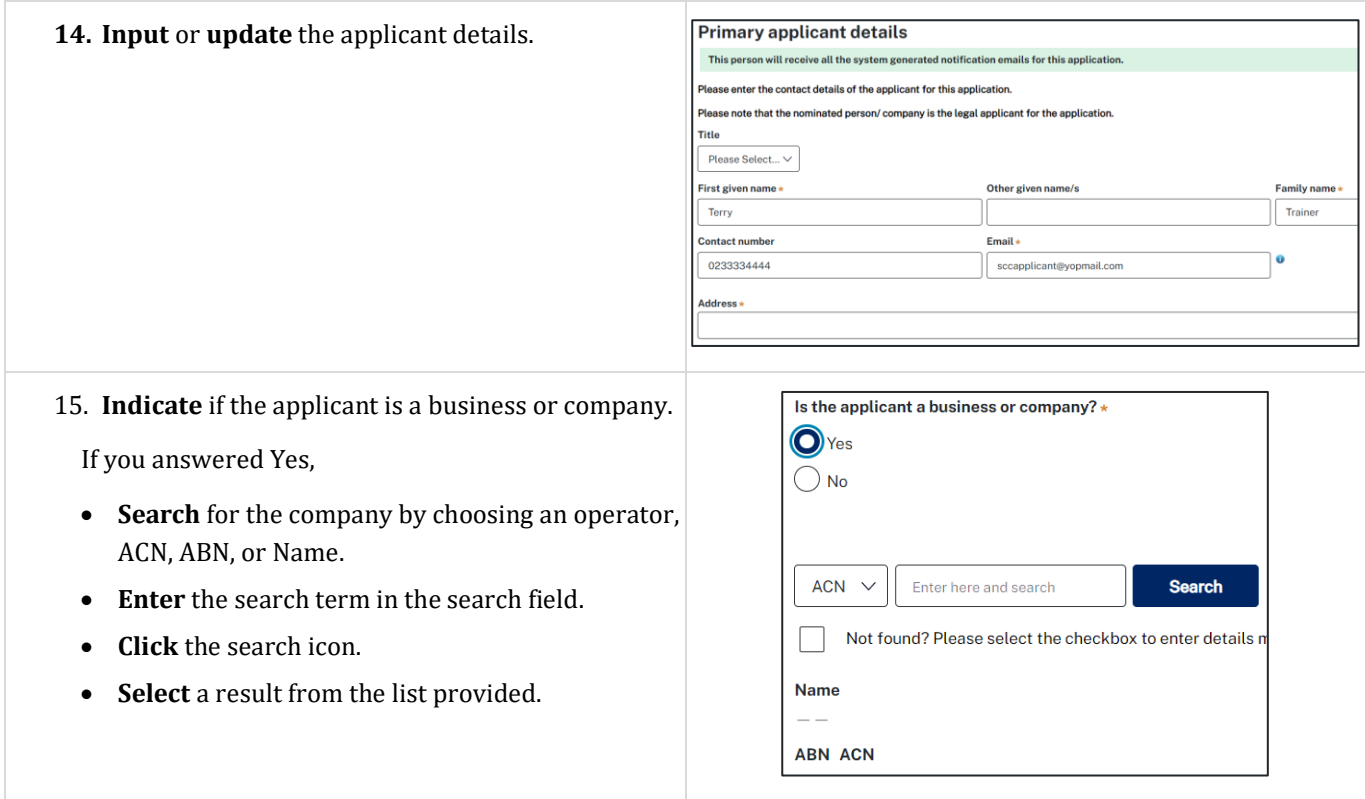

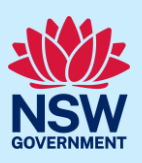

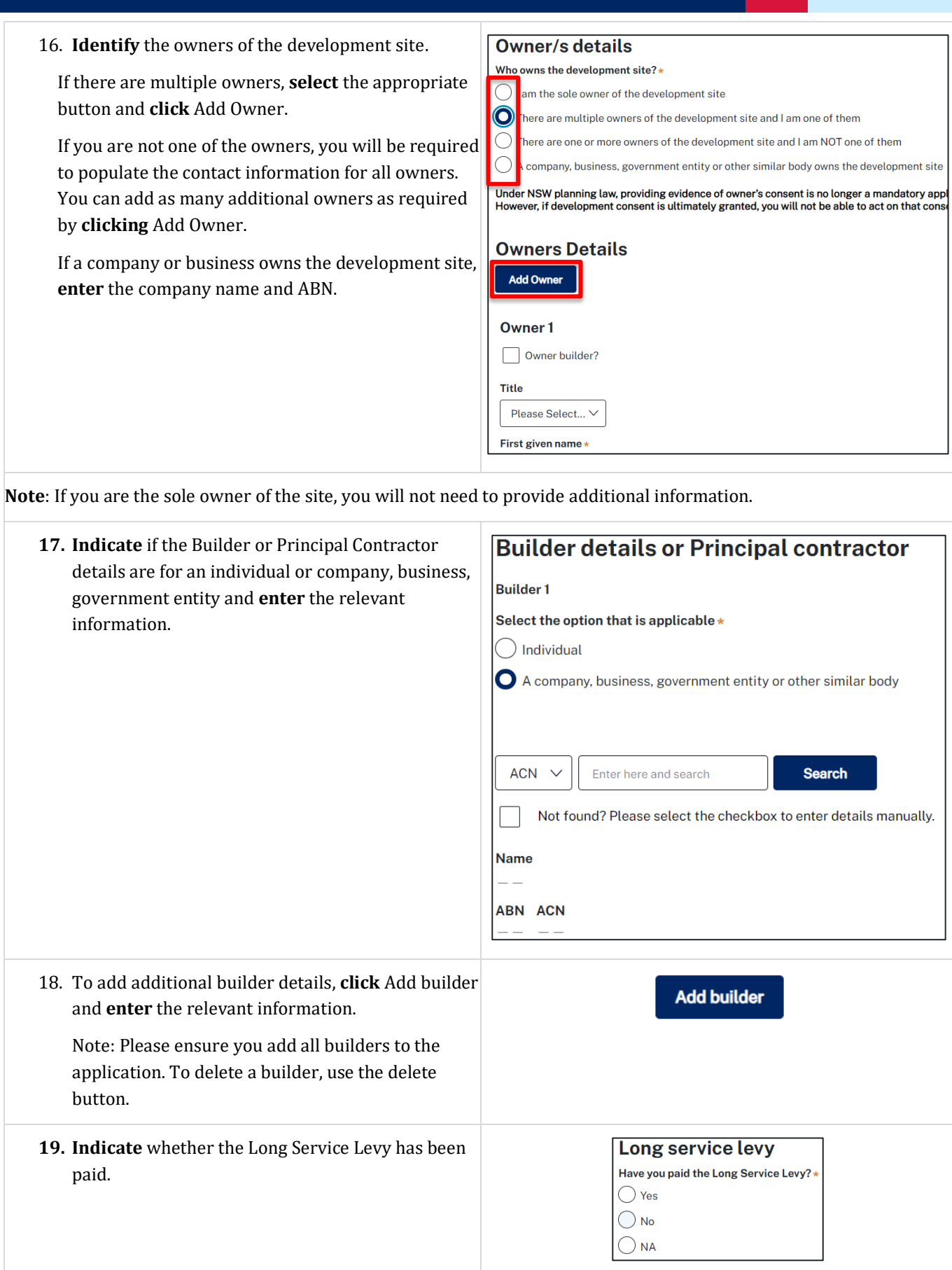

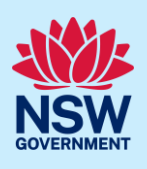

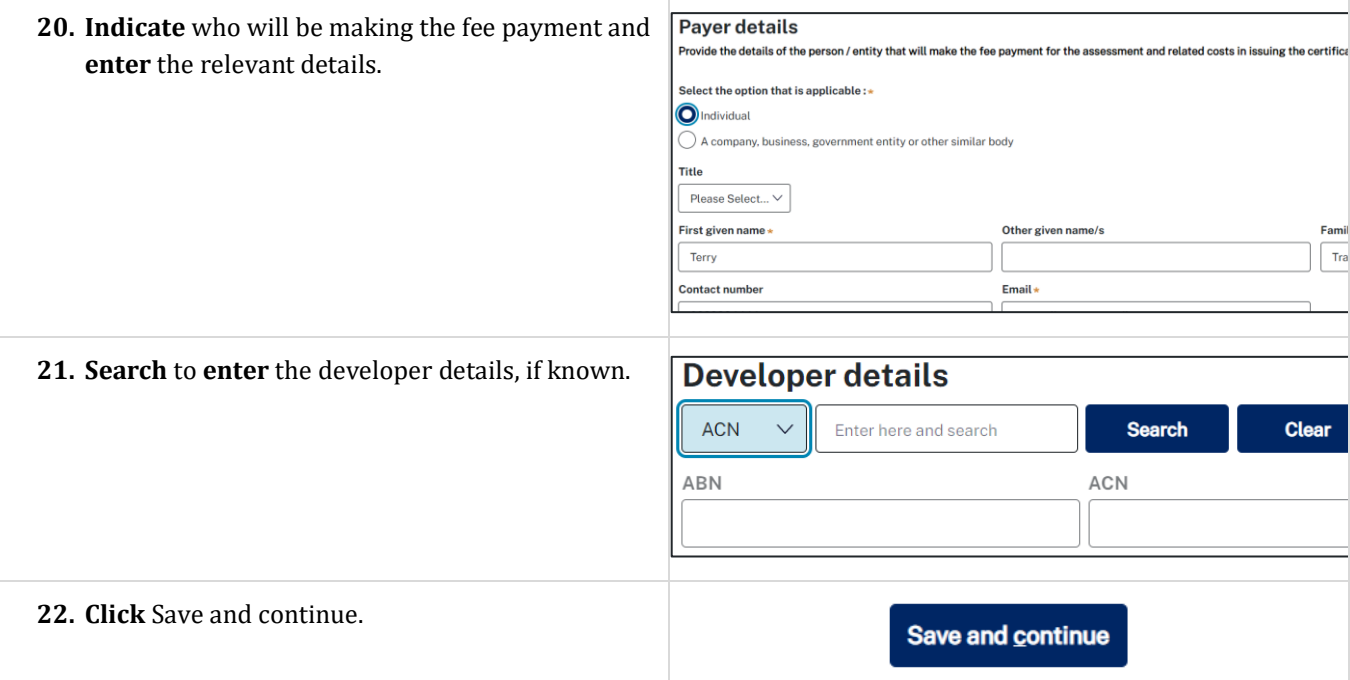

## Capture proposed development details

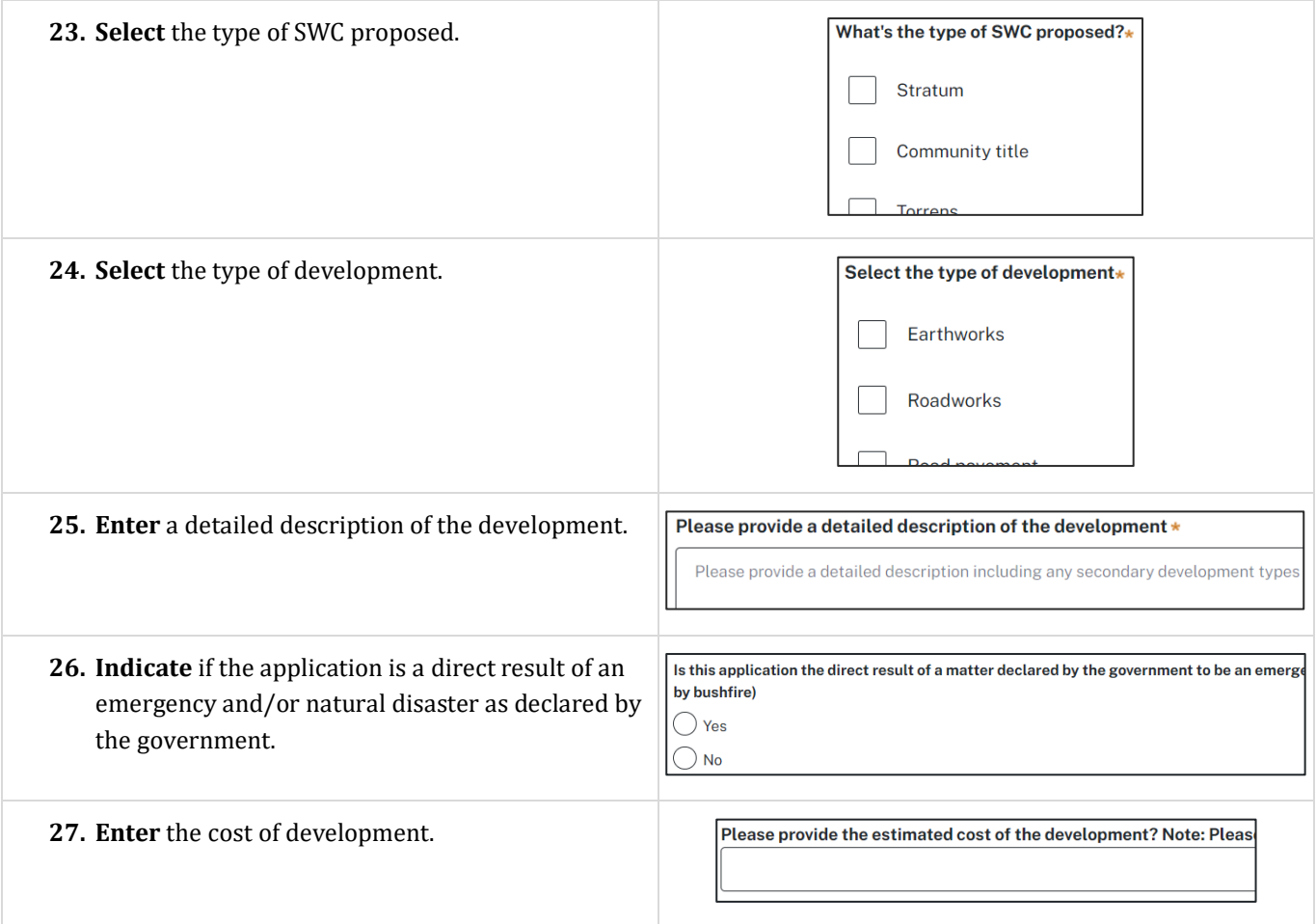

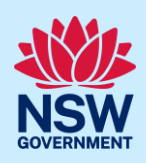

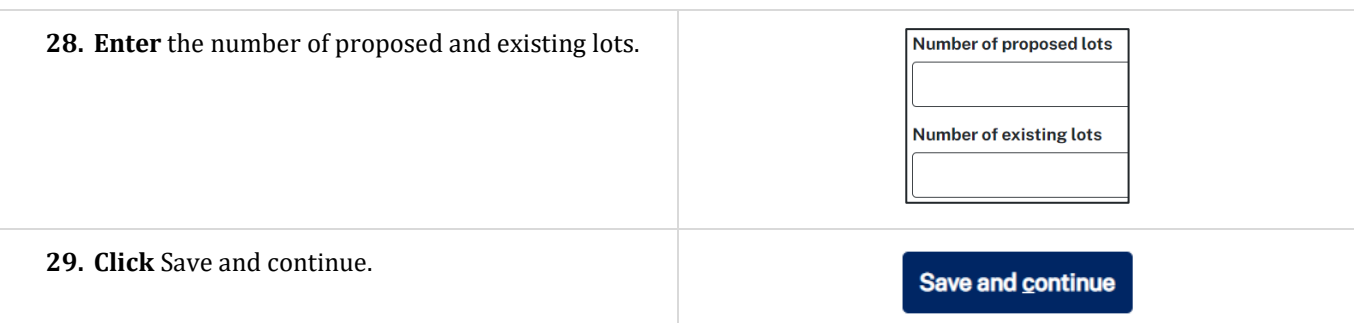

## Capture certifier details

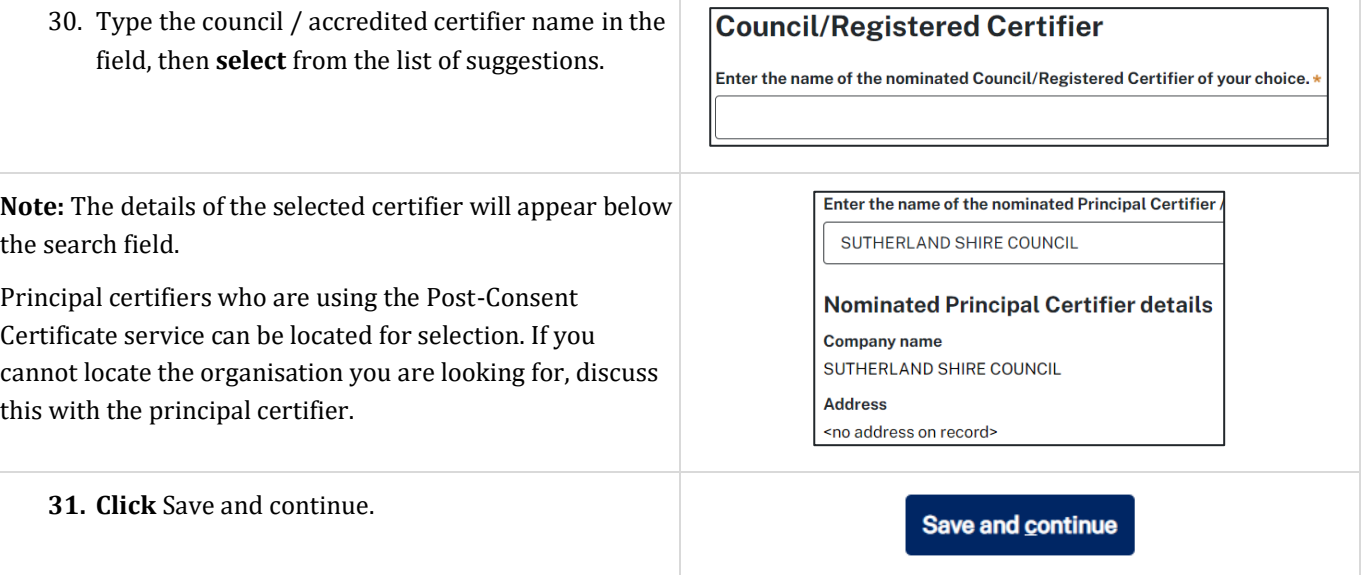

## Upload documentation

There are certain required documents that must be uploaded to your application. However, there are also additional documents you may need to upload to complete your application. Ensure you satisfy the application requirements of your Principal Certifier.

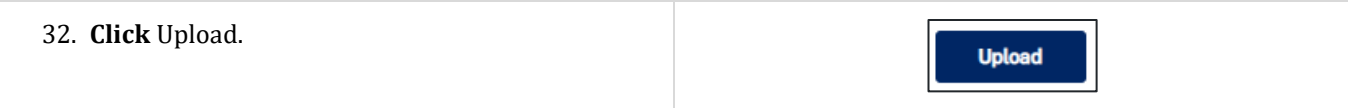

## Post Consent Certificate Applicant

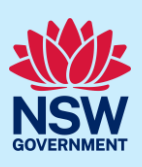

- a. **Click** Select files (s) or drag and drop your file(s) in the space provided.
- b. **Categorise** the file type(s).
- c. **Click** Attach.

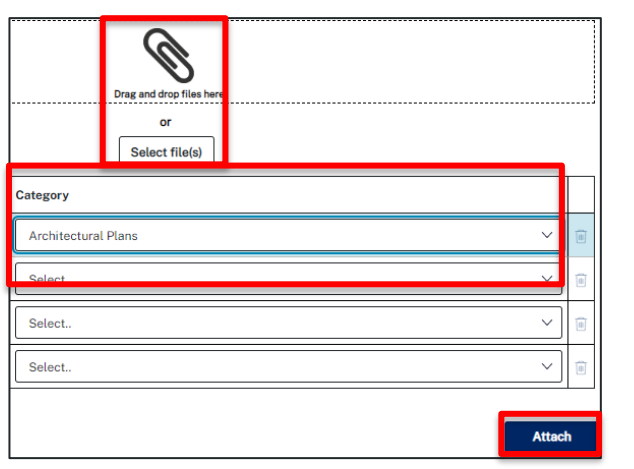

**Note:** The name of the document has a maximum of 150 characters. If the name of your file exceeds this limit, you can change the document name to bring it within the 150-character limit.

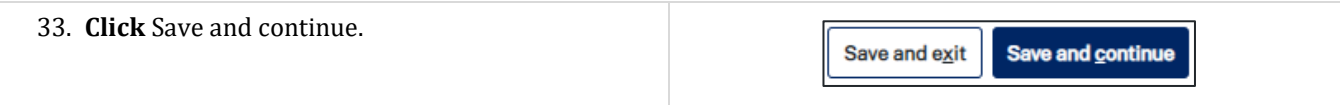

### Review and submit

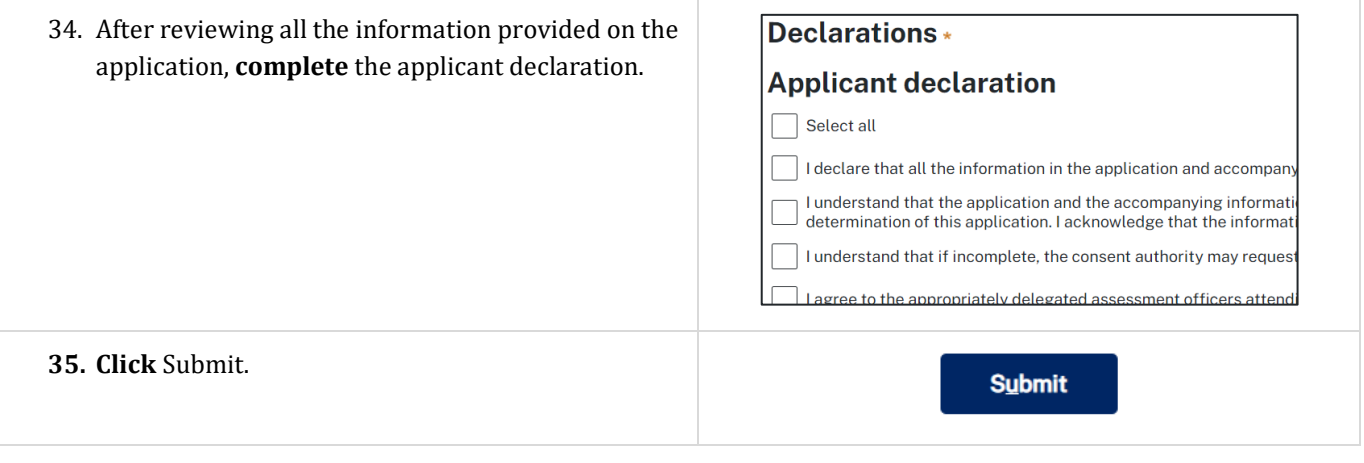

#### **End of steps**

## If you need more information

- Click the Help link at the top of the screen to access the NSW Planning Portal help pages and articles.
- Review the Frequently Asked Questions [https://www.planningportal.nsw.gov.au/support/frequently-asked](https://www.planningportal.nsw.gov.au/support/frequently-asked-questions)[questions](https://www.planningportal.nsw.gov.au/support/frequently-asked-questions) and / or contact ServiceNSW on 1300 305 695.